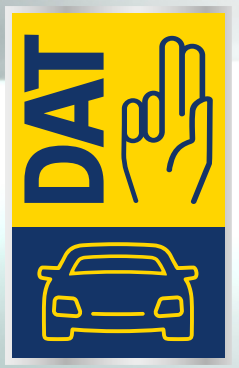

# Operator's Guide

SilverDAT ® 3 Update November 2019 HTML5 grafische Teileauswahl: Intuitive Bedienung durch aufgeräumte Programmoberfläche

**NEU** 

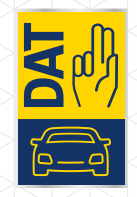

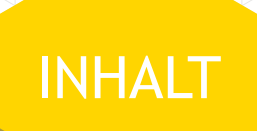

- 1. Hamburgermenü & Werkzeugleiste anpassen
- 2. Werkzeugleiste
- 3. Zonengrafik
- 4. Baugruppen
- 5. Baugruppengrafik
- 6. Vollbildmodus
- 7. Kombinierte Suche
- 8. Schadenumfang
- 9. Gesamtbetrag und Totalschadenanzeige
- 10. Kalkulationsvorschau

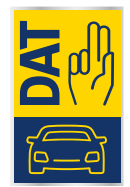

### 1. HAMBURGERMENÜ & WERKZEUGLEISTE ANPASSEN

#### **Hamburgermenü**

Dieses aufklappbare Menü ist fix horizontal verfügbar und enthält Kategorien mit zusätzlichen Funktionen.

#### **Kategorien**

- Angaben zum Fahrzeug
- Zusätzliche Angaben
- Reparatur Informationen
- Einstellungen
- Drucken
- Legende

#### **Werkzeugleiste**

In der Werkzeugleiste werden die am häufigsten genutzten Funktionen festgelegt.

Durch einen Klick in das Kontrollkästchen rechts vom Werkzeugnamen wird die Funktion in der Werkzeugliste ein- oder ausgeblendet.

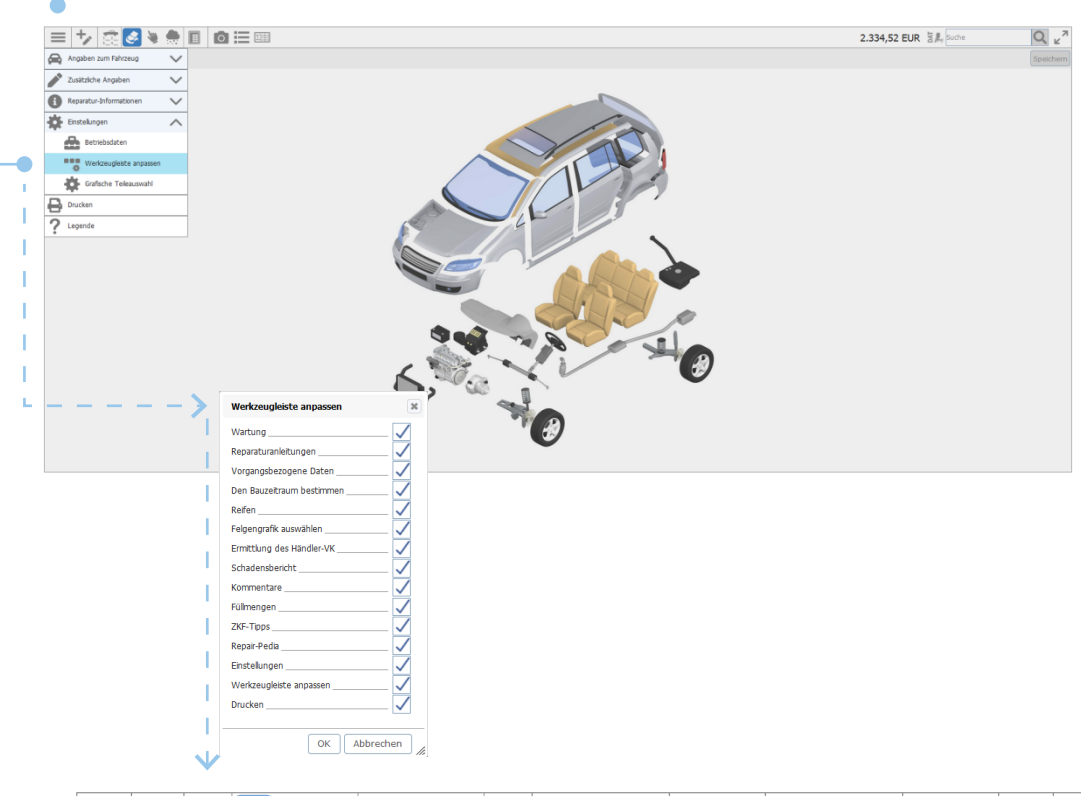

## 2. WERKZEUGLEISTE NEU

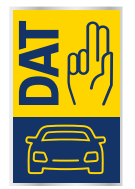

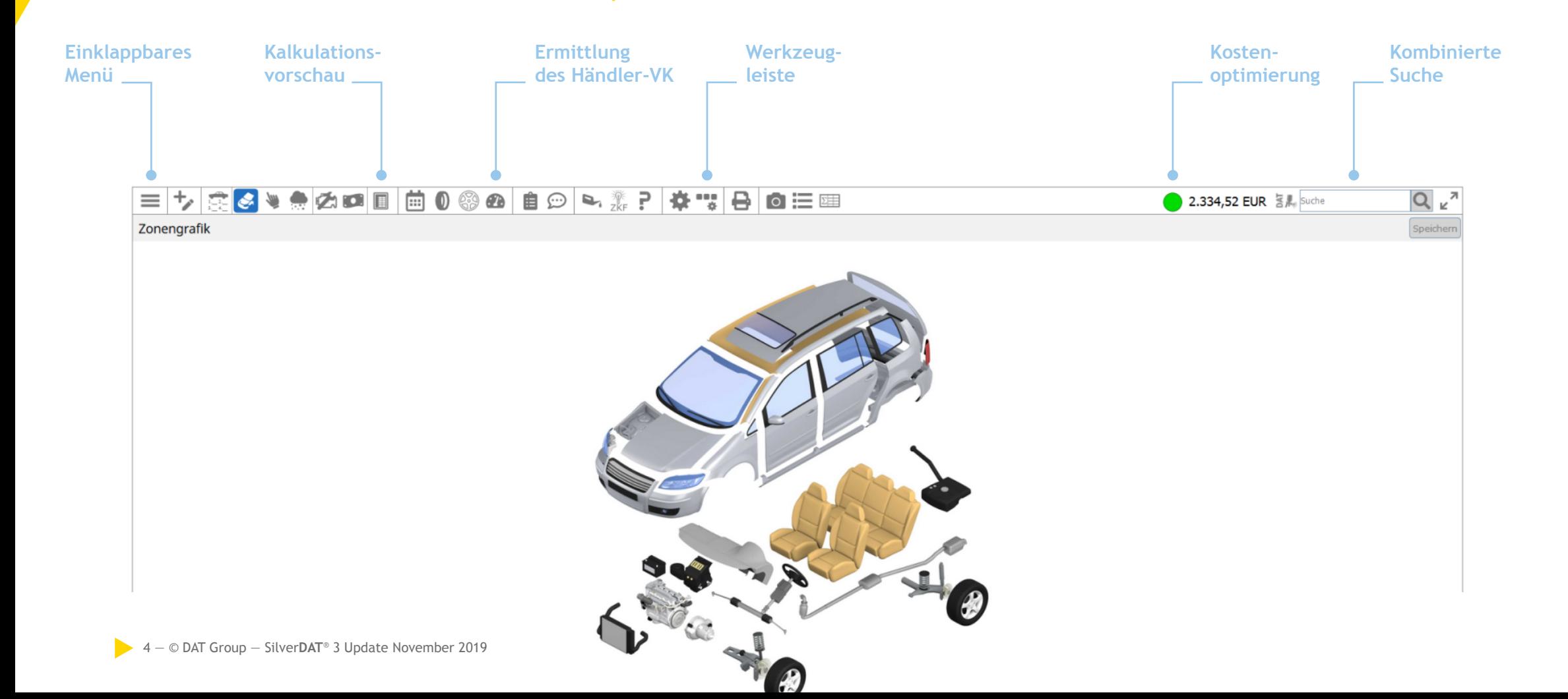

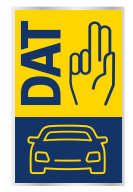

### 2. WERKZEUGLEISTE GESAMT

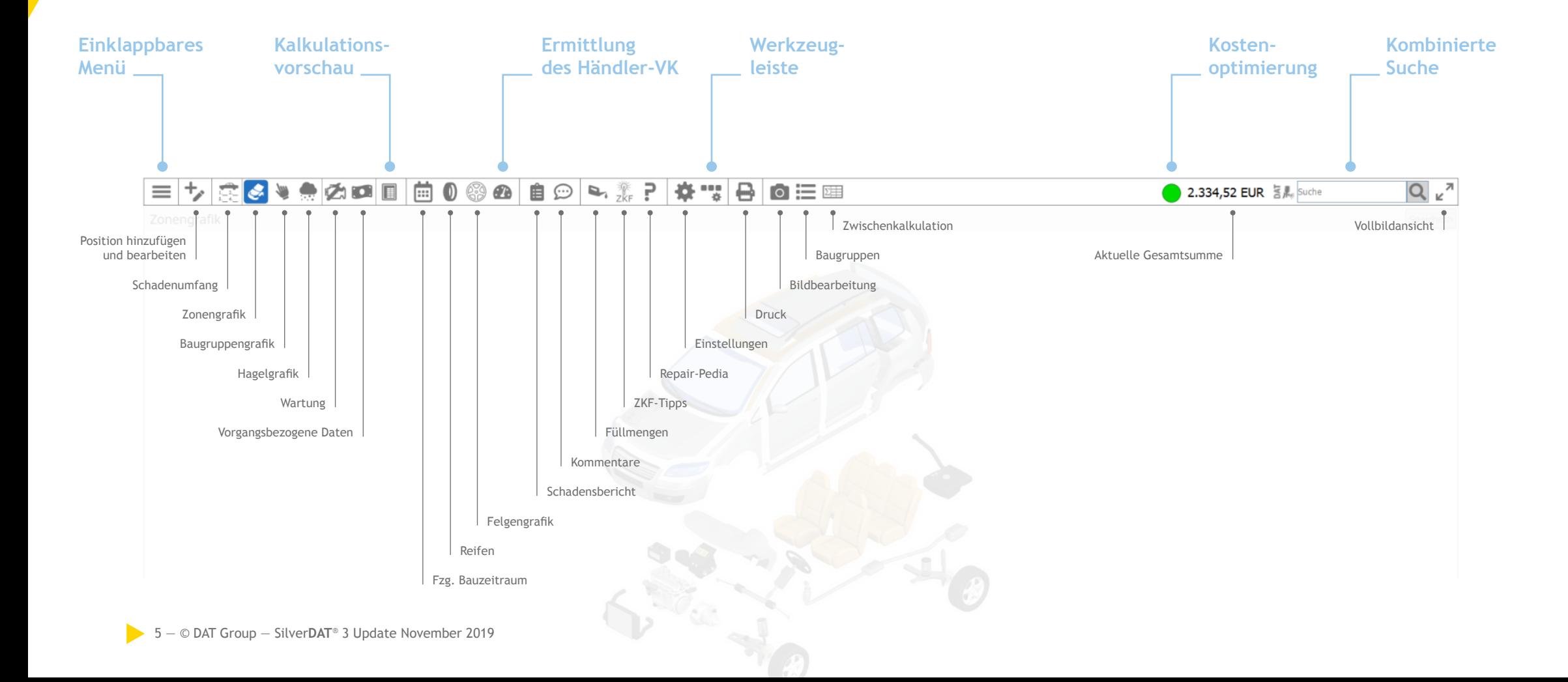

## 3. ZONENGRAFIK

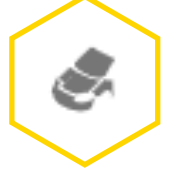

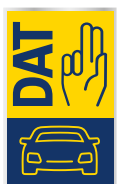

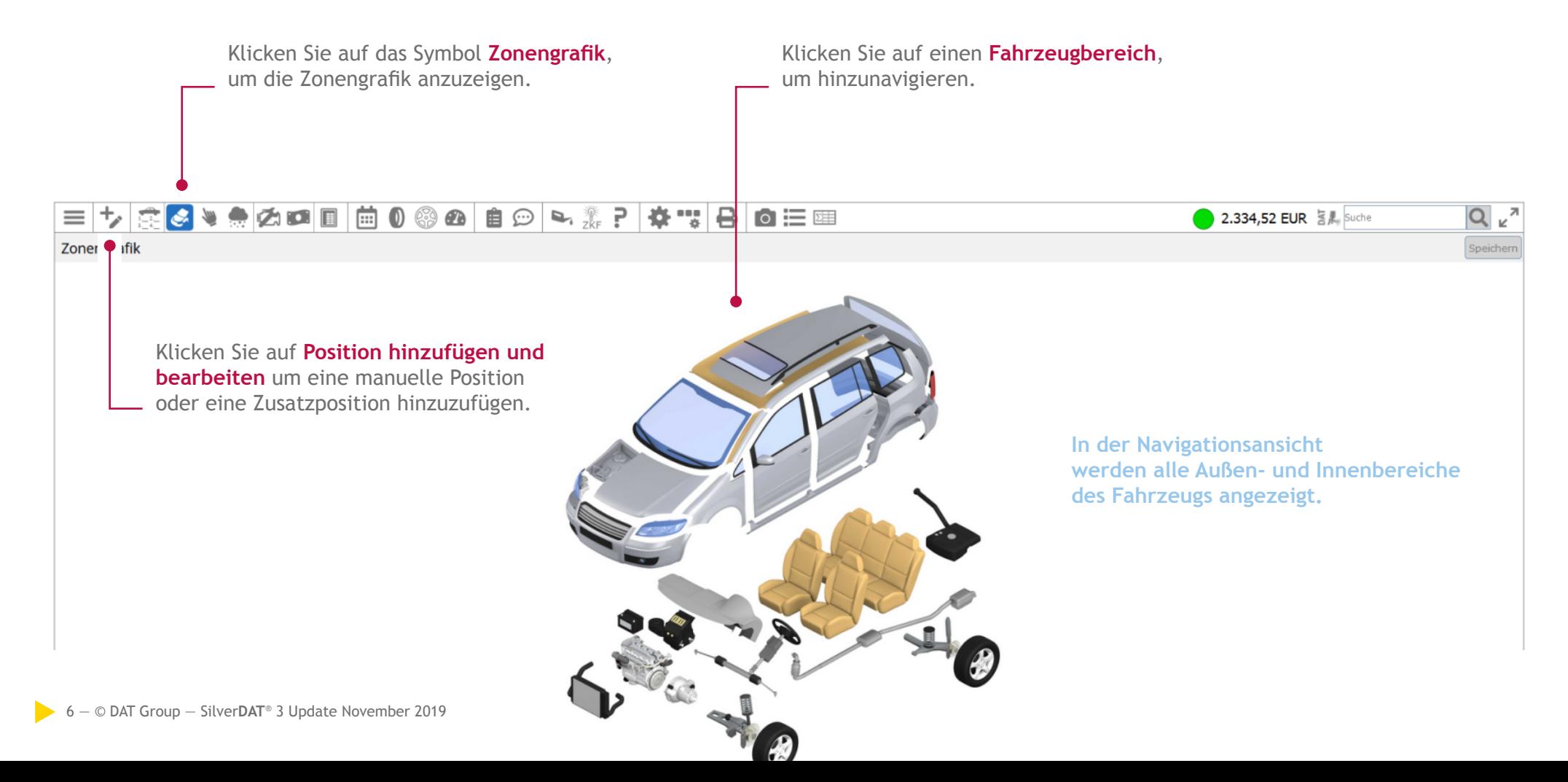

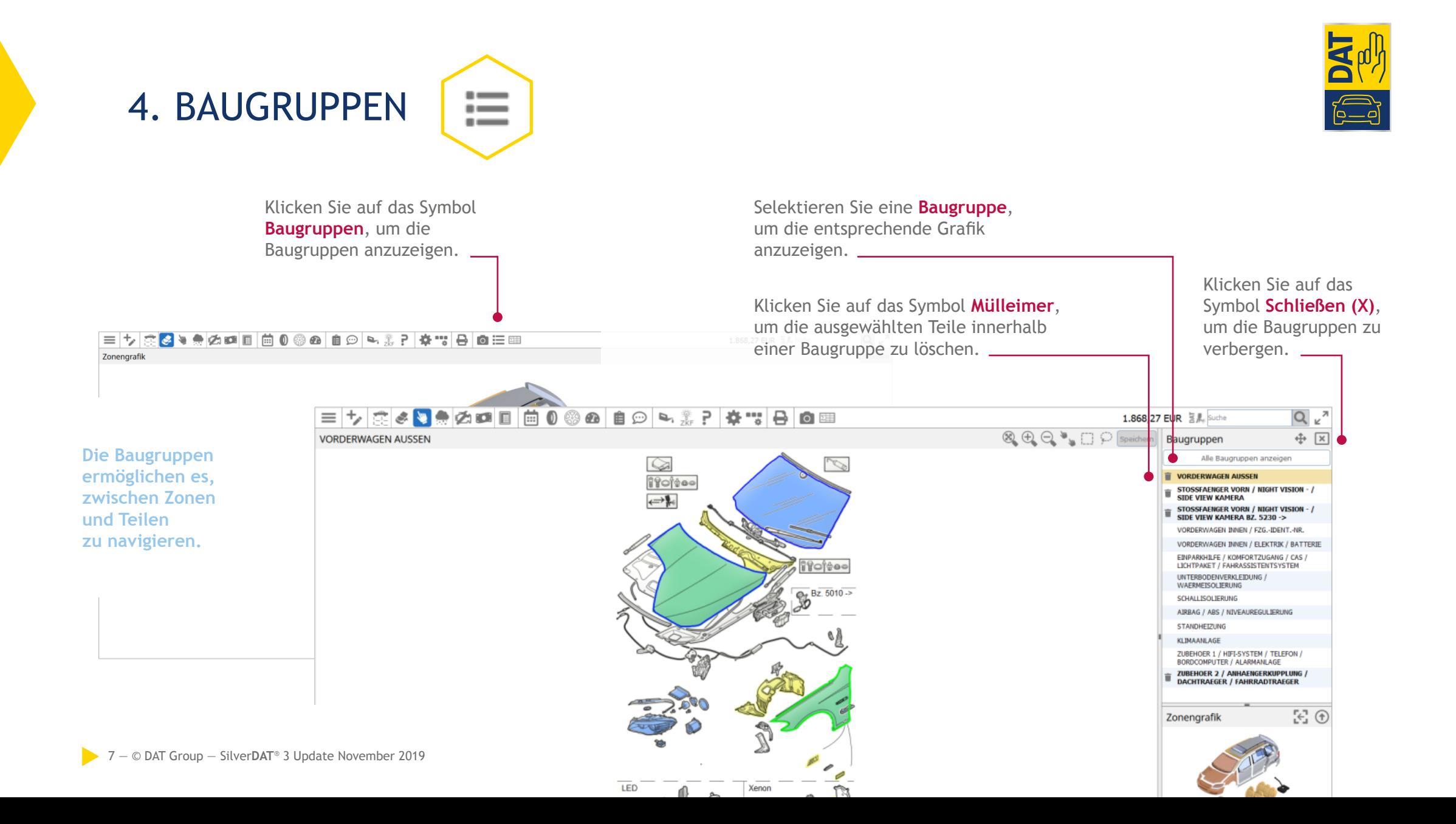

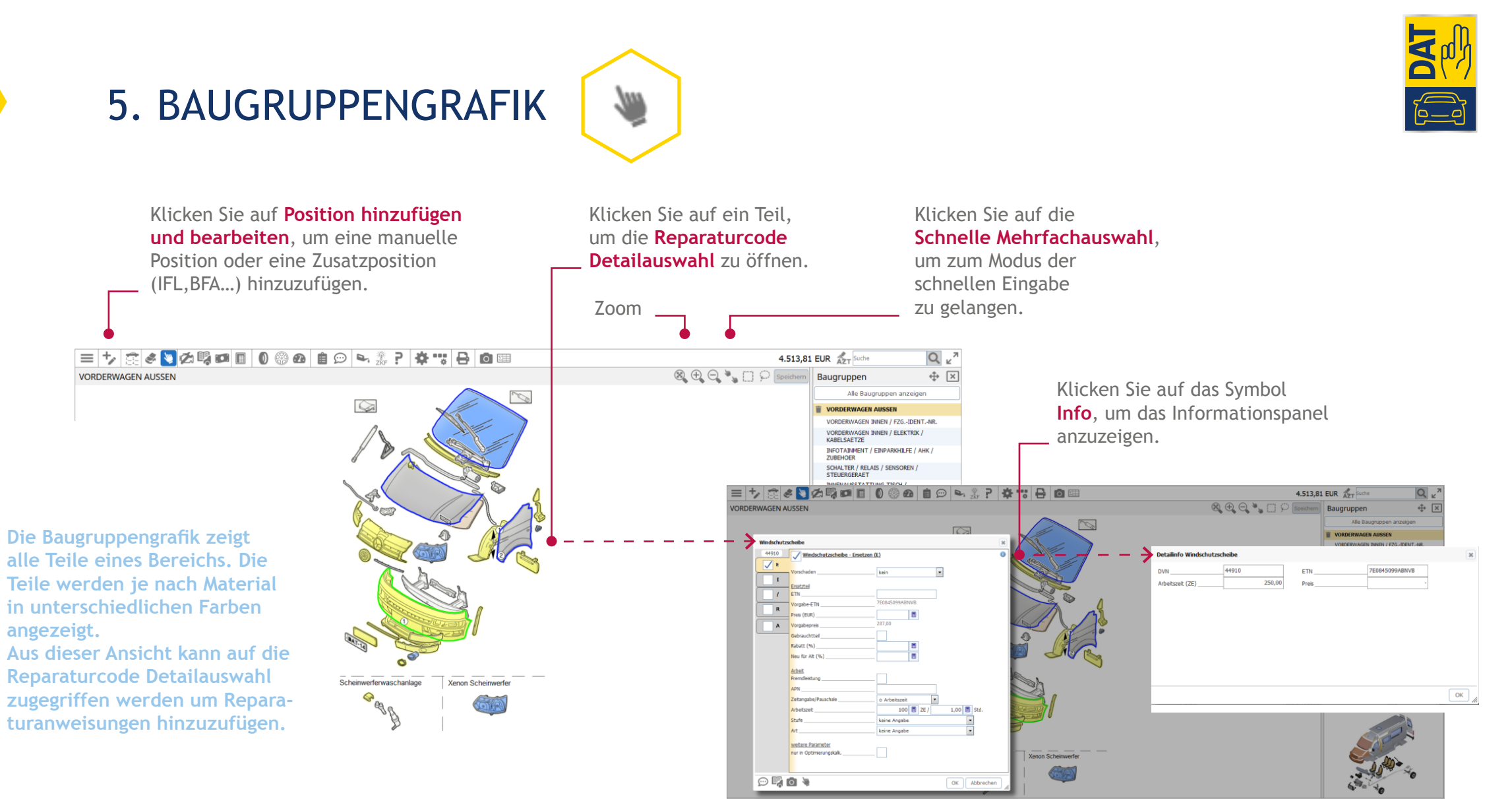

### 6. VOLLBILDMODUS

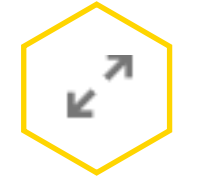

Bei schmalen Displays und im Vollbildmodus getrennte **Titelleiste mit Fahrzeugname, Menü und Vollbild-Umschaltbutton**.

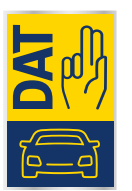

#### **Vollbildmodus**

Klicken Sie auf die **Vollbild-Schaltfläche** auf der rechten Seite der Hauptsymbolleiste. Zum Beenden klicken Sie erneut auf die **Vollbild-Schaltfläche** oder drücken Sie die **(ESC)-Taste**.

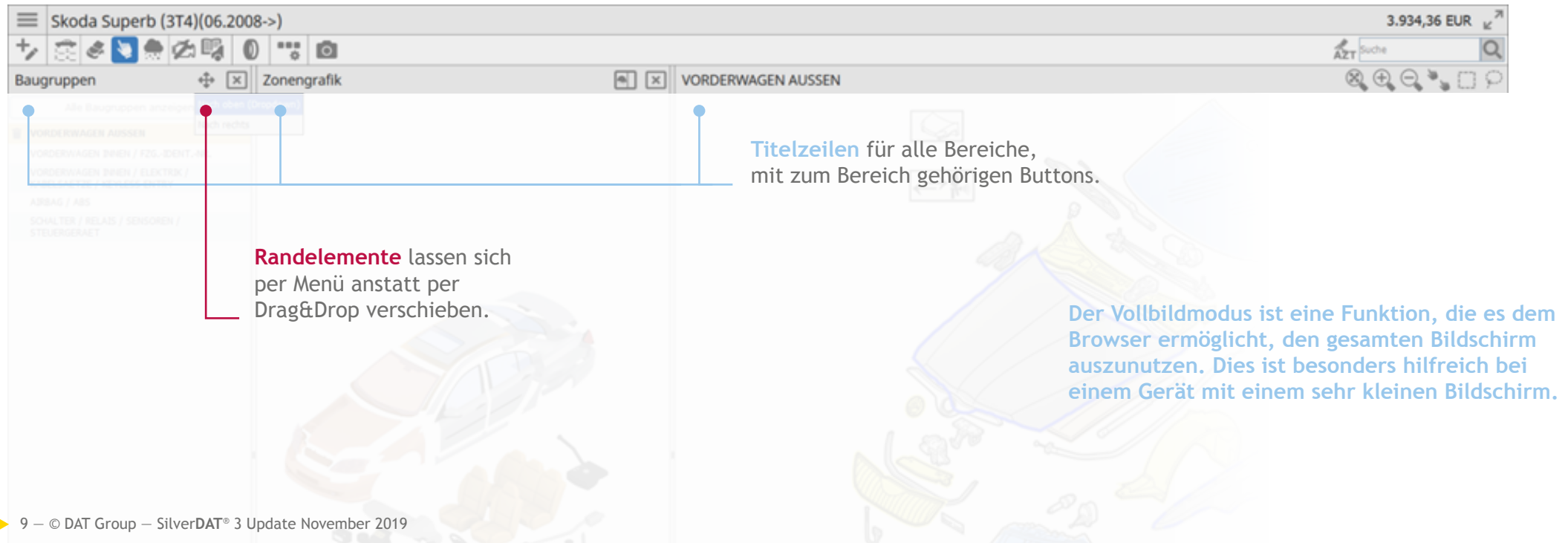

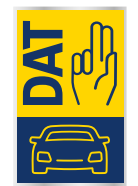

### 7. KOMBINIERTE SUCHE

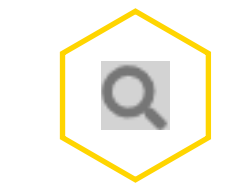

Geben Sie eine **Datenverarbeitungsnummer**, **Ersatzteilnummer**

oder eine **Beschreibung** ein, um eine Suche auszulösen. Mit der rechten Schaltfläche wird eine Suche ausgelöst. The Mit der Terrythen Sie auf das

#### $\&\blacksquare\color{red}\clubsuit\color{red}\lhd\blacksquare\color{red}\blacksquare\color{blue}\blacksquare\color{blue$

**RWAGEN AUSSEN** 

**Mit dieser Funktion können Teile und Baugruppen mittels Datenverarbeitungsnummer (DVN), Benennung oder Ersatzteilnummer gesucht werden. Schäden können der Kalkulation direkt aus den Suchergebnissen hinzugefügt werden.**

**Die erweiterte Suche sucht auch nach Teilen, die nicht über die Baugruppengrafiken erreichbar sind. Dazu gehören z.B. einige Kleinteile oder Teile, die vom Hersteller nicht für das gewählte Fahrzeug vorgesehen wurden. Da hier eine sehr große Datenmenge durchsucht werden muss, kann es trotz der Einschränkung auf einen Suchbegriff zu einer längeren Abfragedauer kommen.**

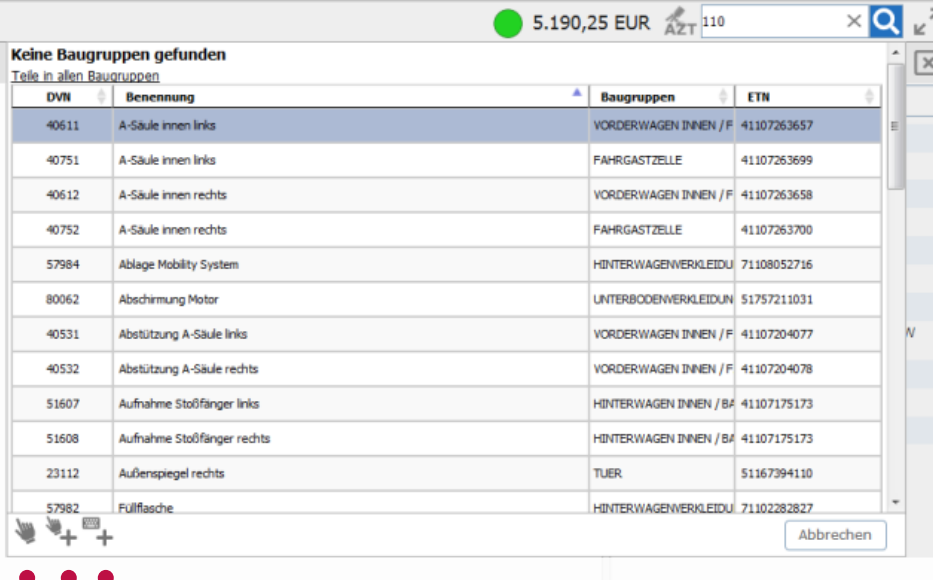

Manuelle Position hinzufügen.

- Teil hinzufügen.
- Teil in Grafik anzeigen.

Symbol **Löschen**, um die Ergebnisse der Suchanfrage zu löschen.

Klicken Sie auf das Symbol **Abbrechen**, um die Suchanfrage abzubrechen.

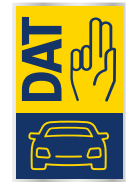

 $Q_{k}$ 

Speichern

Position entfernen Zurücksetzen

## 8. SCHADENUMFANG

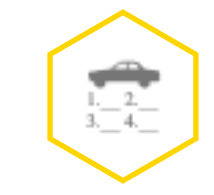

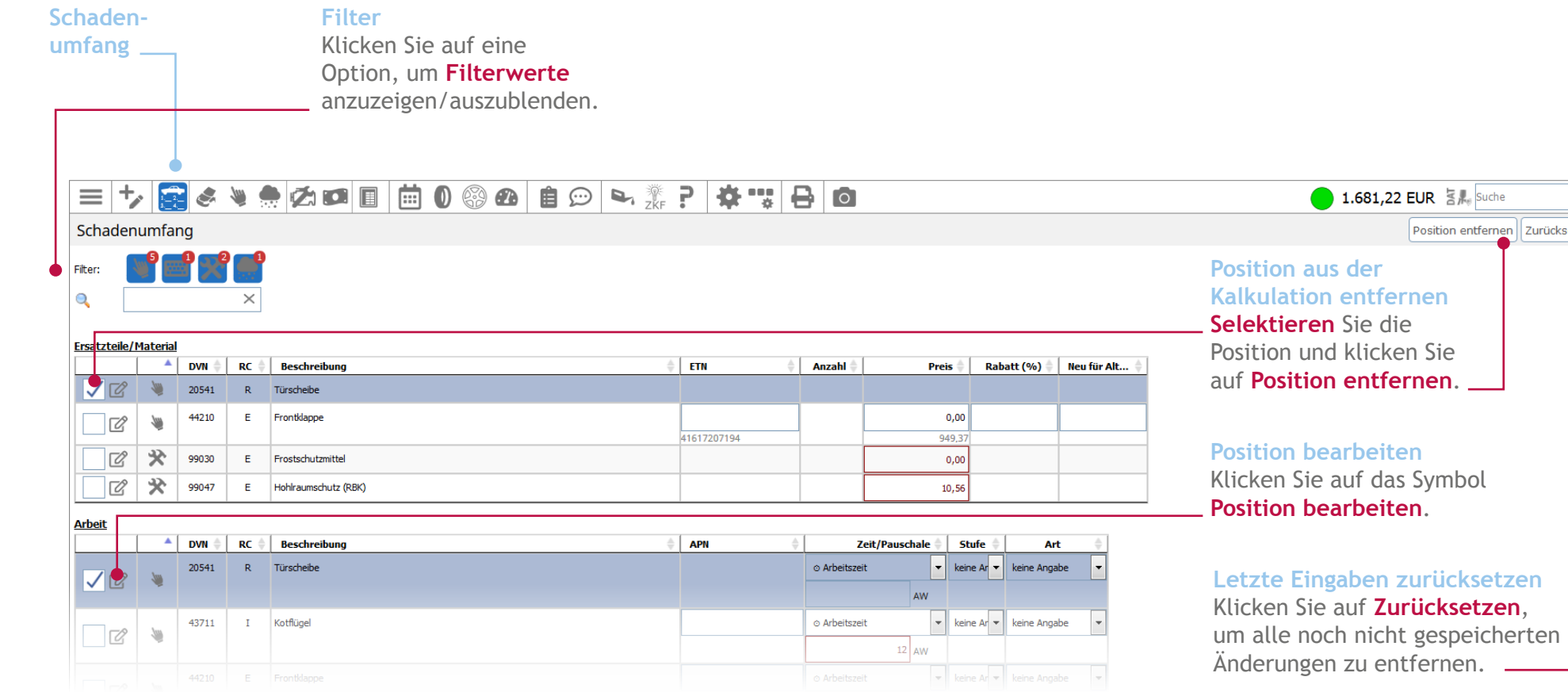

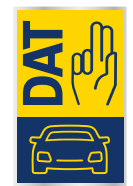

### 9. GESAMTBETRAG UND TOTALSCHADENANZEIGE

**Im oberen Menü gibt es zwei interaktive Anzeigen: den Ampel Indikator für Totalschaden und die Reparatursumme. Der Ampel-Indikator für Totalschaden zeigt an, wie sich die Reparatursumme zum DAT-Händler-Verkaufspreis verhält und je nach definierten Schwellenwert wechselt dieser die Farbe. Voraussetzung für die Aktivierung des Ampel-Indikators für Totalschaden ist die Ermittlung des Händler-VKs.**

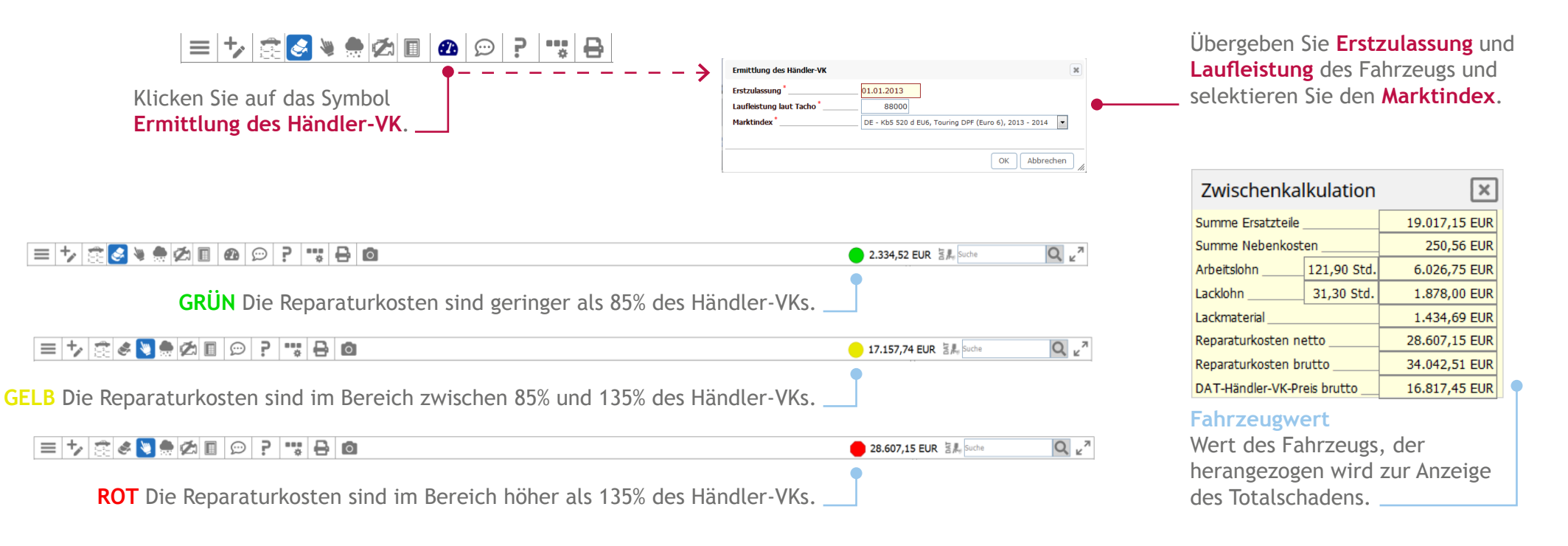

### 10. KALKULATIONSVORSCHAU

 $\equiv +$ Kalkulationsvorschau Kalkulation

**Ikulation durchführ** 

A. Es legt noch kein vollständiges Kalkulationsergebnis vor

▎▆▏▚▏░▏▞▝▏░▏▓▏▓▏▒▏▛▏▚▏▏▒

 $\&\; \bullet \; \bullet \; \bullet \; \blacksquare \; \blacksquare \; \lhd \; \vdash \vdash \vdash \vdash \exists \; \blacksquare \; \blacksquare$ 

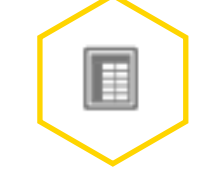

#### Klicken Sie auf das Symbol **Kalkulationsvorschau**.

Klicken Sie anschließend auf **Kalkulation durchführen**.

#### **Die Kalkulationsvorschau enthält folgende Abschnitte:**

- Ersatzteile
- Nebenkosten
- Arbeitslohn
- Lackierung
- Hagelschadenreparatur
- Abzüge (BfA, Wertverbesserung, Vorschaden)
- Rabatte und Vergütungen
- Wartung

© Deutsche Automobil Treuhand GmbH

- Zusammenfassung Gesamtkosten mit und ohne MwSt.
- Reparaturkostenausweitung

**CONCORTO**  $\equiv$   $\pm$ 1.843,80 EUR 3. Suche  $Q_{\nu}^{\pi}$ Kalkulationsvorschau rücksetzen Speich Komplett Ersatzteile Nebenkosten Arbeitslohn Lackierung Zusammenfassung Preisdatum: 01.09.2019 Ercatztoil Preis pro<br>Stück  $RC$  DVN **ETN** Gesamtpreis A2138800357 MOTORHAUBE  $*$  0.00  $*0.00$  $E = 44210$ Anzahl Preis pro<br>Stück Gesamtpreis  $RC$  DVN ETN  $F = 99047$ HOHLRAUMSCHLITZMATERIA  $*10.56$  $*10.56$  $N$ BESCHAFFUNG RICHTWINKELSATZ  $*110,00$  $*110,00$  $\overline{N}$ BESCHAFFUNG FRSATZTEILE  $\overline{1}$  $*130,00$  $*130,00$ **Arbeitslohn** RC DVN APN Arbei... Stufe Std. Preis/Std. Gesamtpreis Benennung 88-2503 01 MOTORHAUBE A+E 70.00  $A = 44210$  $1.00$ 70.00 UMFASST: MOTORHAUBE EINSTELLEN, MOTORHAUBENISOLIERUNG A+E, ABDECKBLENDE SPRITZDUESEN WINDSCHUTZSCHEIBE A+E/ERI E 44210 88-2508 01 MOTORHAUBE ERN. (AUSGEBAUT)  $\mathbf{R}$  $0.67$ 70.00 46,90 UMFASST: MERCEDESSTERN MOTORHAURE A+E, ORERTEIL VERSCHLUSS FUER MOTORHAURE L. FRN., ORERTEIL VERSCHLUSS FUER MOTORHAURE R. FRN., SICHERUNGSHAKEN DER MOTORHAURE FRN., FEDERELEMENT MOTORHAUBE L. ERN., FEDERELEMENT MOTORHAUBE R. ERN. A 44910 #67-1500 WINDSCHUTZSCHEIBE A+E  $K = 3$  $3.17$ 70.00 221.90 WINDOORDELING AND ART EN BACH L. A+E, REGENLEISTE AM DACH R. A+E, MULTIFUNKTIONSKAMERA A+E/ERN., MULTIFUNKTIONSKAMERA EINSTELLEN, VERKLEIDUNG DER WINDSCHUTZSCHEIBE L.I. A+E, VERKLEIDUNG DER WINDSCHUTZSCHEIBE R.I. A+E, UFT - WASSERKANAL IL A+E/ERN, UFT - WASSERKANAL R. A+E/ERN, UFT - WASSERKANAL MITTE A+E/ERN, DIGHTUNG WASSERABWEISER V. MITTE A+E,<br>BEIDE WISCHERBLAETTER FUER WINDSCHUTZSCHEIBE ER V. A+E/ERN., WISCHERARM (E) FUER WINDSCHUTZSCHEIBE EINSTELLEN, WISCHERARM L. A+E, WISCHERARM R. A+E, ABDECKUNG WISCHERARM L. ERN., ABDECKUNG WISCHERARM R. ERN., REGEN-/LICHTSENSOR A+E REGEN-/LICHTSENSOR ABDECKUNG A+E/ERN. A 47151 ARBEITSAUFWA... LUFTEINLASSGITTER ZIERBLENDE U. MITTE A+E/ERN  $K = 3$  $0,25$ 70,00 17,50 ∏ A 61-1077 01 MOTORRAUM VERKLEIDUNG V. MITTE A+E  $M$  $3<sup>2</sup>$  $0,33$ 70,00 23,10 E 99047 ARBEITSAUFWA... NEUE KAROSSERIE HOHLR.-KONSERVIEREN (ZUSATZARBEIT)  $21,00$  $\mathbf{K}$  $\overline{\mathbf{3}}$  $* 0,30$ 70,00 UMFASST: HOHLRAUMKONSERVIERUNG DURCHFUEHREN (MITTELWERT NACH HERSTELLER). HOHLRAUMKONSERVIERUNG AN FAHRZEUG DURCHFUEHREI 72-1001 01 TUER V.L. INST  $* 0,50$  $50,00$  $I$  20111 100.00  $K$   $1$ 1 43711 88-3811 01 VORDERKOTFLUEGEL L. INST  $K = 3$   $*1,00$ 70,00 70,00 -<br>Hagelschadenreparatur:<br>lackschadenfrei, Methode "Hagelschadenzentrur

**Die Kalkulationsvorschau ist zurzeit nur für Sachverständige freigeschaltet. Sie zeigt sämtliche in die Kalkulation eingeflossenen Positionen an.**

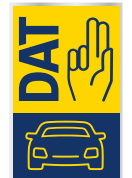

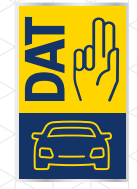

**Bei Fragen und Anregungen stehen wir Ihnen von Montag bis Freitag von 8 bis 18 Uhr gerne zur Verfügung.**

Telefon **+49 711 4503-130** E-Mail **kundendienst@dat.de**

**Deutsche Automobil Treuhand GmbH** Hellmuth-Hirth-Straße 1 73760 Ostfildern

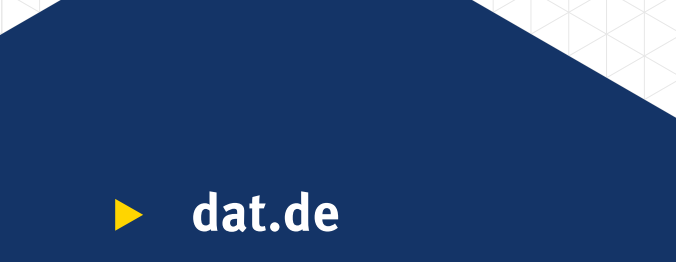